## **Mapping Network Drives for Students on Windows 7 Wireless Laptops**

**NOTE: You must authenticate (login) to the Alverno wireless network before you can map any network drives.**

1. Double-click on the **Computer** icon on the desktop. Click on **Map network drive**

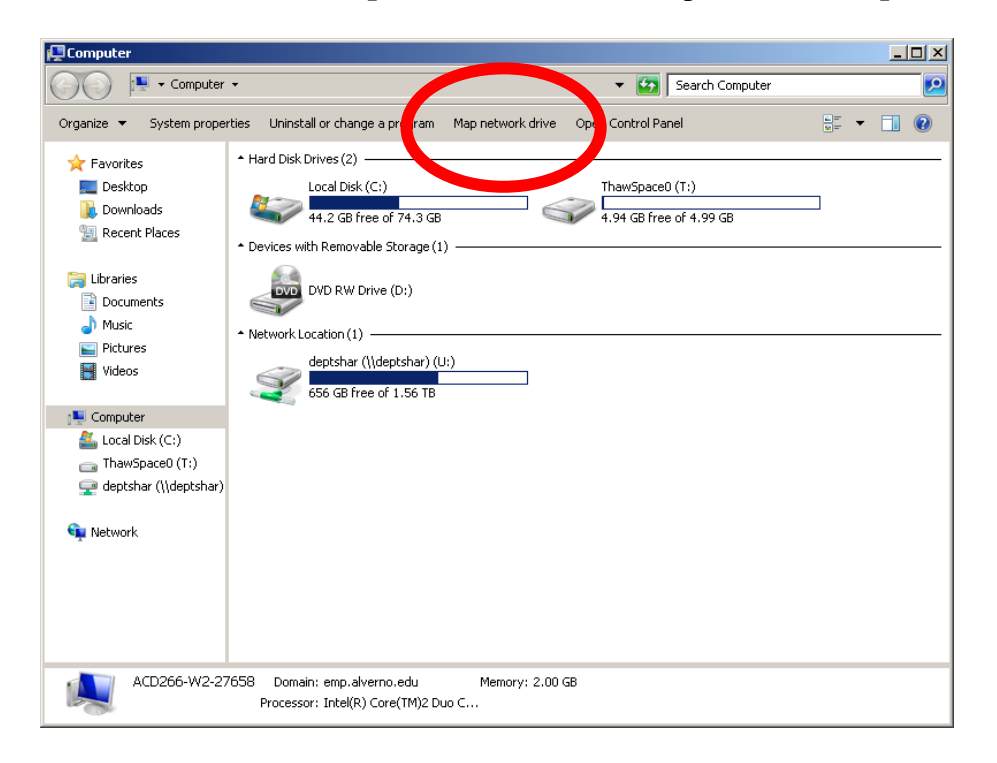

- 2. In the **Drive** drop down menu, select **H**:
- 3. In the **Folder** section, type in **\\stu1srv\users\username** (replace username with your network username)

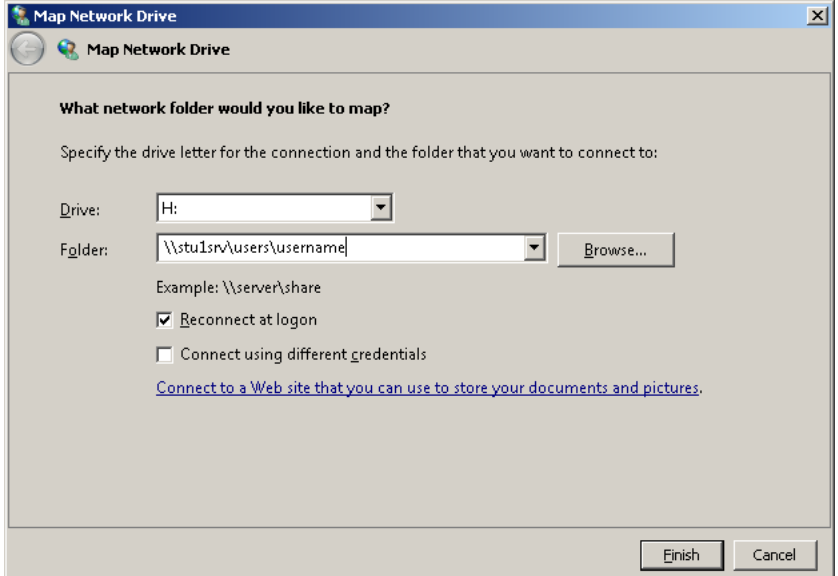

## Click **finish**

.

4. You may be prompted to login. Type in your Alverno network user name and password; then click **OK**.

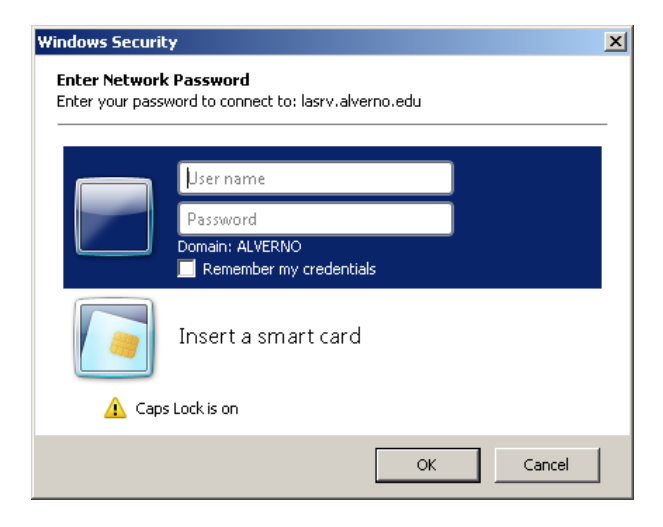